## Single Sign-On for PowerSchool Parent Portal

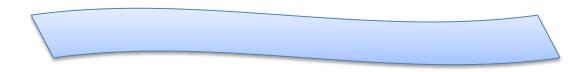

Previous to the 2012-13 school year, parents were issued individual PowerSchool usernames and passwords for each of their children. Now parents are able to create <u>one single account</u> to access all related student accounts across the district.

## To create your NEW SSO account, you will need at least one student's Access ID and Access Password as listed below.

NOTE: You can no longer log into PowerSchool with this information, but you will need it to create a new account.

- 1. From your Internet browser, go to the PowerSchool Parent Portal at <u>https://auburn.powerschool.com/public</u> and click on "Create Account"
- 2. On the next screen, you will enter your information:

First Name and Last Name is the parent or guardian not the student

- **Email** will be used for notifications and resetting you password
- > **Desired Username** must be unique to other users in PowerSchool

> **Password** must be at least 6 characters long; recommend the use of

at least one number or special character to improve password strength

Access ID and Access Password – The school sends home individual IDs and passwords for new students, or one can be mailed to you upon request. We cannot give this information over the phone.

**Relationship** refers to the user's relationship to the student

## **Create Parent Account**

|    | First Name                                          | Jane       |                                   |                            |
|----|-----------------------------------------------------|------------|-----------------------------------|----------------------------|
|    | Last Name                                           | Doe        |                                   |                            |
|    | Email                                               | janedoe@gm | ail.com                           |                            |
|    | Desired Username                                    | jdoe123    |                                   |                            |
|    | Password                                            | •••••      |                                   | Strong                     |
|    | Re-enter Password                                   | •••••      |                                   |                            |
| Р  | assword must:                                       |            |                                   |                            |
| •E | Be at least 6 characters long                       | 1          |                                   |                            |
| E  | Link Students to Acc<br>Enter the Access ID, Access |            | ship for each student you wish to | add to your Parent Account |
| 1. | Susan Doe                                           | Doe123     |                                   |                            |
|    |                                                     |            | •••••                             | Daughter \$                |
| 2. | Thomas Smith                                        | Smith456   | •••••                             | Stepson ‡                  |
| З. |                                                     |            |                                   | Choose \$                  |
| 4. |                                                     |            |                                   | Choose \$                  |
| 5. |                                                     |            |                                   | Choose 🗘                   |
| 6. |                                                     |            |                                   | Choose +                   |
| 7. |                                                     |            |                                   | Choose ‡                   |

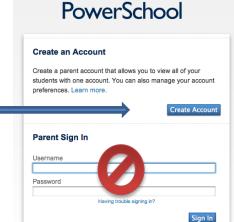

Enter

## Single Sign-On for PowerSchool Parent Portal

3. After you enter the required information and click Enter, PowerSchool will then prompt you to re-enter the NEW personal username and password that you just created.

| Parent Account has been created.<br>assword to start using your new |
|---------------------------------------------------------------------|
|                                                                     |
|                                                                     |
|                                                                     |
|                                                                     |
|                                                                     |
|                                                                     |

At any time, you can use the "Having trouble signing in?" link to recover your account information. The system will verify the email address entered matches the original email address used to create the account. Forgotten usernames will be emailed directly, but you will be given a link (valid for only 30 minutes) to reset your password.

| Recover Account Sign In Information                                  | Forgot Password Email Sent                                                                                                    |  |
|----------------------------------------------------------------------|----------------------------------------------------------------------------------------------------|--|
| To recover your account sign in information, provide the information |                                                                                                    |  |
| below.                                                               | If the email address you provide is associated with an<br>account in our records, you will receive an email with<br>instructions for resetting your password. If you don't |  |
| Forgot Password? Forgot Username?                                    |                                                                                                    |  |
| Username                                                             | receive this email, please check your junk mail folder or                                                                                                    |  |
| Email Address                                                        | contact the school.                                                                                                    |  |
| Enter                                                                | Return to Sign In.                                                                                                    |  |

4. After logging in, you will see the main PowerSchool Parent Portal screen with each student's name listed at the top. Select a name and use the left Navigation menu to select an icon.

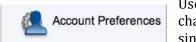

Use **Account Preferences** > Profile and Student tabs to make changes to your account or add additional students to your single sign-on account.

We hope you find this process easy to complete to access PowerSchool as a critical parent communication tool. Please make every effort to troubleshoot this process on your own, as school secretaries are not available to assist parents over the phone. Our technical staff is available on a limited basis for PowerSchool related issues, but cannot provide assistance regarding network, computer or browser issues from your home or work.